## **Anmeldung Lernsax**

1. Gehen Sie auf die Seite www.lernsax.de und klicken Sie auf "Login/Anmelden"!

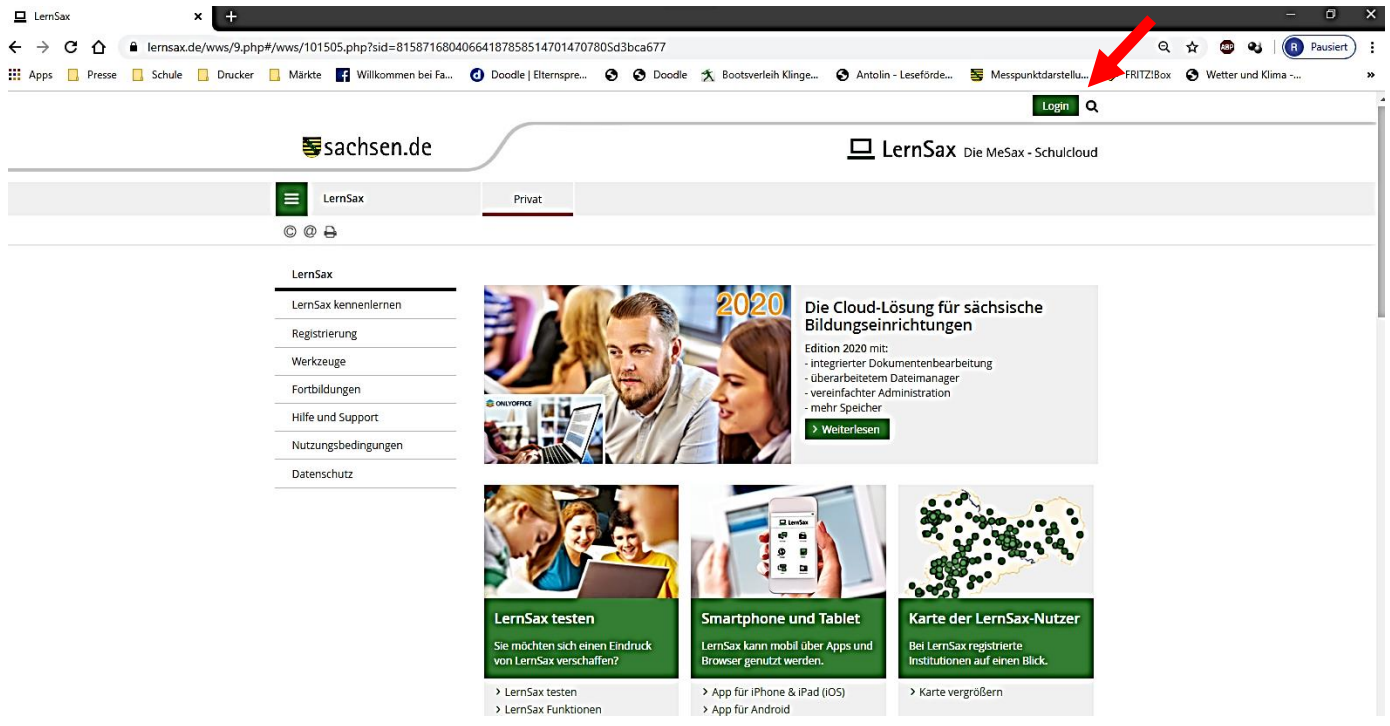

2. Geben Sie Ihren Benutzernamen (Login) und Ihr Passwort ein! Bestätigen Sie mit "Einloggen"! Bei der ersten Anmeldung müssen Sie Ihr Passwort ändern (mind. 8 Buchstaben/Ziffern und mind. ein Sonderzeichen) sowie die Datenschutzvereinbarung und die Nutzungsbedingungen akzeptieren.

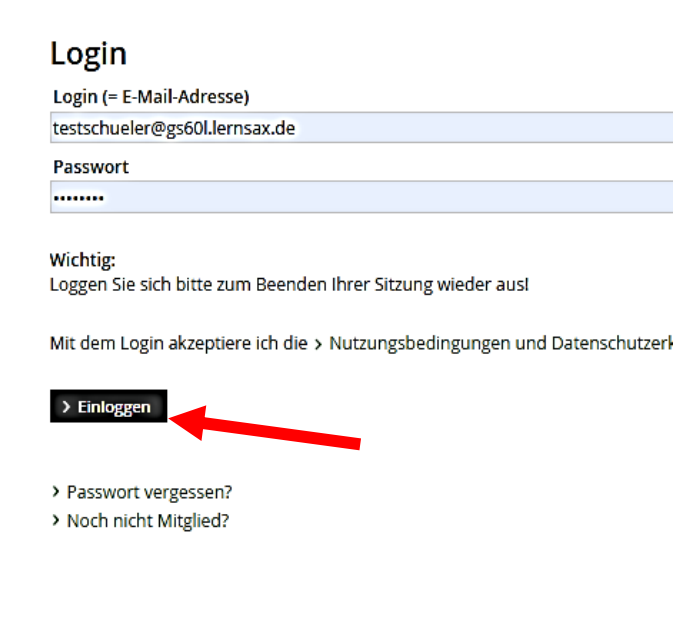

3. Als nächstes kommen Sie auf die Startseite von Ihrem persönlichen LernSax-Bereich.

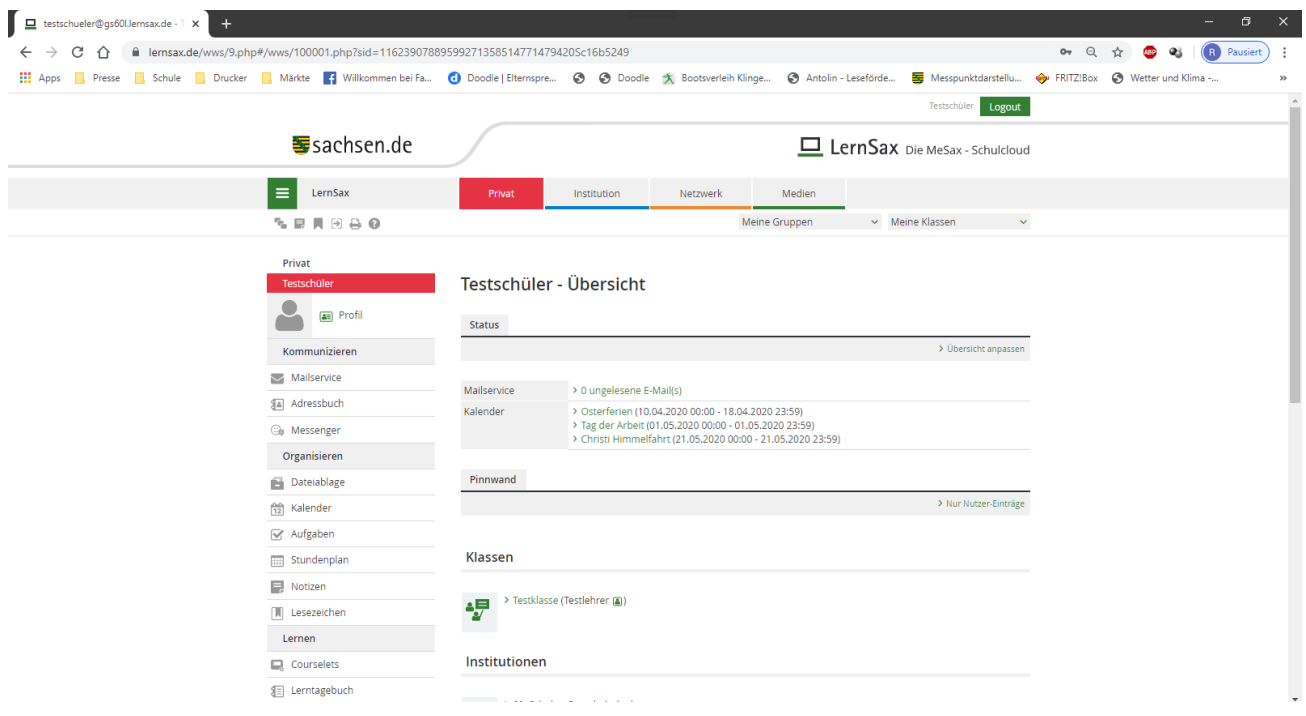

4. Wechseln Sie auf "Institution" und klicken Sie auf "Ihre Klasse"!

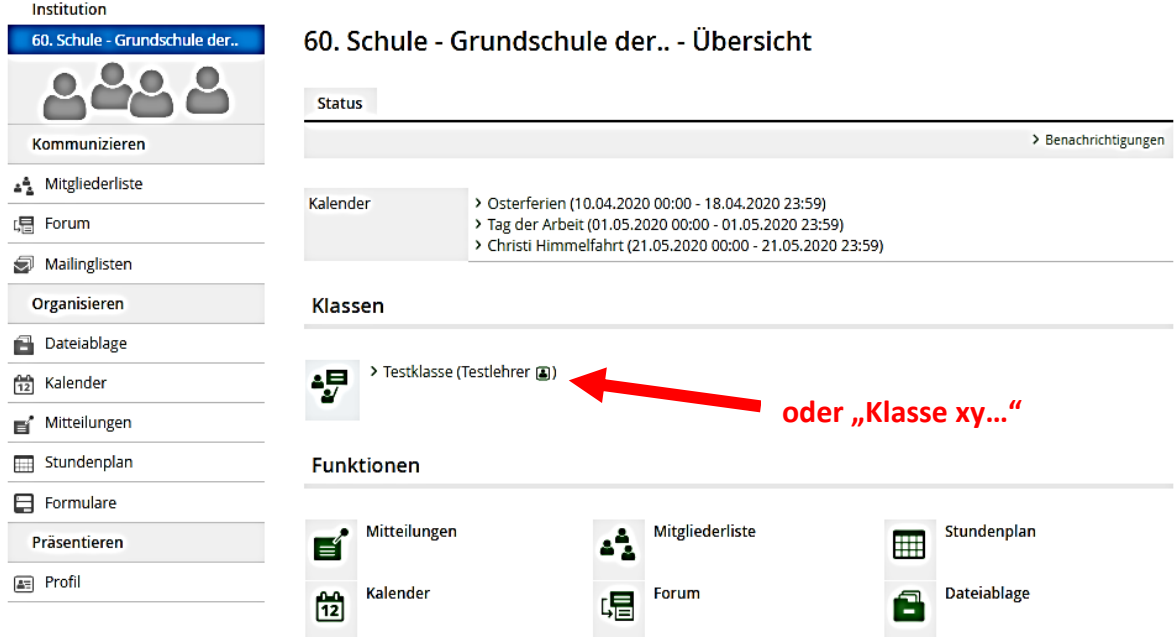

5. Das ist Ihr Arbeitsbereich für die Schule/Klasse. Hier haben Sie die Möglichkeit über die **Dateiablage** Material der Klasse runterzuladen. Der Lehrerin/dem Lehrer können Sie über das Zeichen E-Mails schreiben.

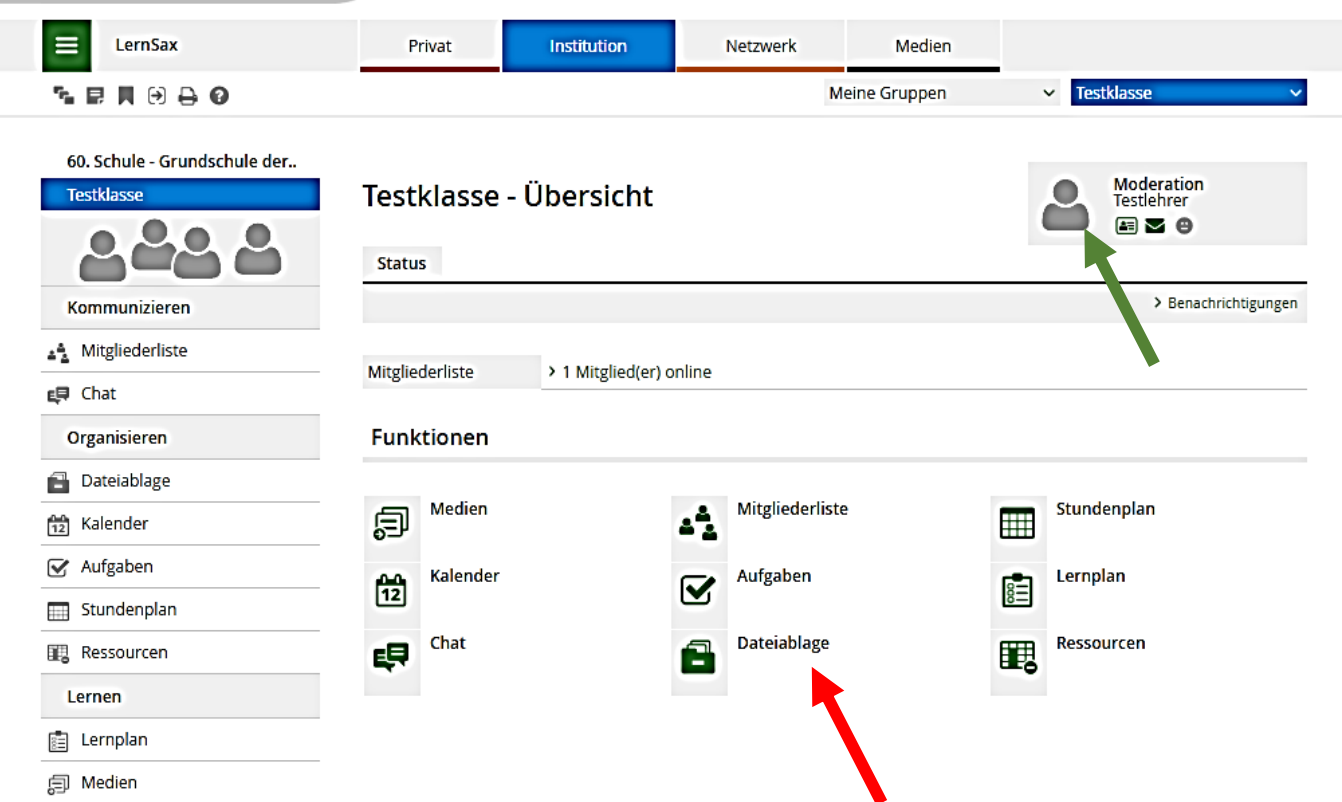

Probieren Sie den Zugang aus, es kann eigentlich nichts passieren. Sollten Sie Fragen haben, schreiben Sie eine E-Mail an gs-60@t-online.de

Viel Spaß beim Testen!

M. Scholz **Stellvertretender Schulleiter**